# Image-Pro® 3D 機能 演習 1 – 立体像の視覚化

※本書は、主に 3D モジュールを搭載した Image-Pro の操作方法について解説しています

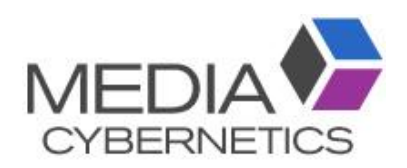

# Image-Pro 3D 機能: 演習 1 – 立体像の視覚化

### 目的:

- 固体表面を写したモノクロの材料画像からなる Z スタック画像で、 3D 表示 (立体像) の視覚化設定 と調整の方法を学習します。
- 蛍光画像やカラー画像について視覚化の設定方法を学習します。

#### 演習 1 —A: モノクロ固体画像の立体像を視覚化

- 1. 「ファイル」 → 「開く」 → 「デモ画像を開く」 をクリックして、"3D Viewer" フォルダの中にある画像 "Alstack.tif" を開く (この画像はマルチページ TIFF 形式で、309 枚のフレームが納められています)。
- 2. この Z スタック画像は、固体の材料ブロック (アルミニウム) の表面をミクロトームで切削しながら、電子 顕微鏡で撮影した連続断面像です。 まず最初に、 画像の状態を 2 次元像で見てみましょう。

カーソルを画像内に置く。 これで、「シーケンスツールバー」 (下図) が表示されます。

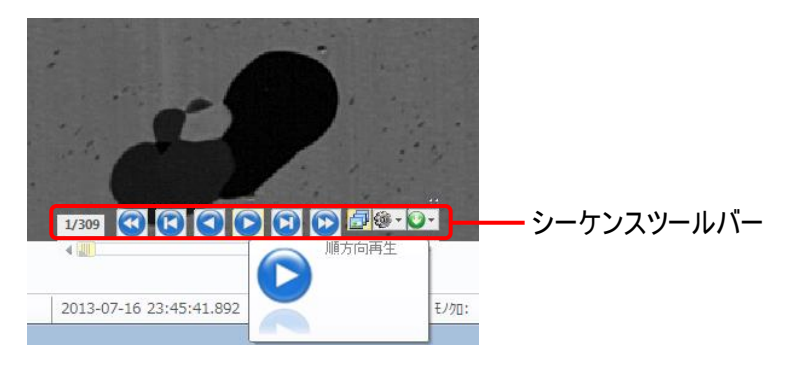

「順方向再生」 ボタン (●) をクリックする。

これでスタック画像が再生され、 スライス (フレーム) が順送りで表示されます。 ❶ で停止します。

3. 次に、 スタック画像を立体表示 (3D レンダリング表示) させます。

「画像」 リボンを開き、 「3D」 ボタン (2) をクリックする。

「3D」 ボタン 「画像」 リボンカウント/サイズ 鼺  $\sqrt{2}$  $\begin{array}{c} \hline \end{array}$  $\rightarrow$ Ħ 画像 サーフェス ギャラリー ビットマップ 模製 ズーム パン 部分拡大 同期  $\circ$ Alstack (1/309) ×  $\left\langle \downarrow \uparrow \right\rangle$ この表示設定では、画像を3D<br>表示します。

20190815\_IP10\_3D Exercise 1-Image Visualization.docx 1-2 Copyright 2019 Media Cybernetics, Inc.

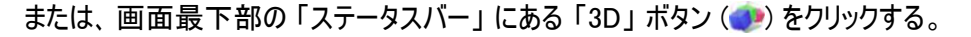

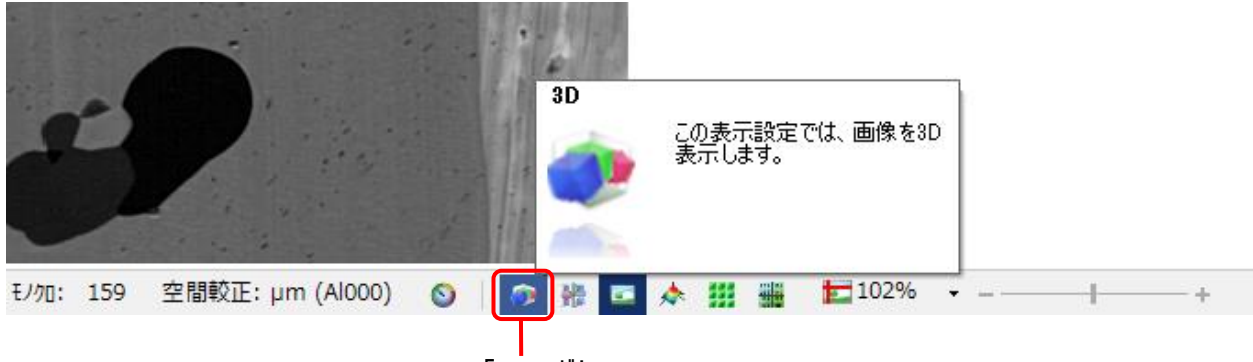

「3D」 ボタン

これで、 Z スタック画像が立体表示されました。

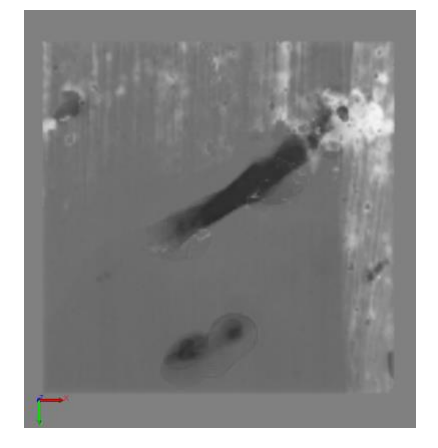

▶注記◀ 立体像の表示が異常になっている時は、 「3D 表示 」 リボンの 「立体表示 」 グループにある 「リセット」 ボタン (◎, 下図) をクリックして下さい。

画像内にカーソルを入れると「手」の形 (<)) になり、立体像をドラッグすることで回転できます。また、 マウスホイールを廻すと立体像を拡大・縮小できます。

【メモ】 「3D 表示」 リボンの 「ナビゲート」 グループにある 「表示」 ツール (《\、下図) は、 立体像を回 転させる時に使用します。 「選択」 ツール ( 、下図) は、 各種の表示・測定ツールを操作する時に使 用します。 「表示」 ツール ( い) が選択されている時は、[Ctr] キーを押しながら立体像を上下左右に ドラッグすることで、 立体像をウィンドウ内で上下左右に移動できます。

4. これ以降、 立体像を最適化するため、 各種設定を行ないます。

「3D 表示」 リボンが開いていることを確認する。 開いていない時は、「3D 表示」 をクリックして開く。

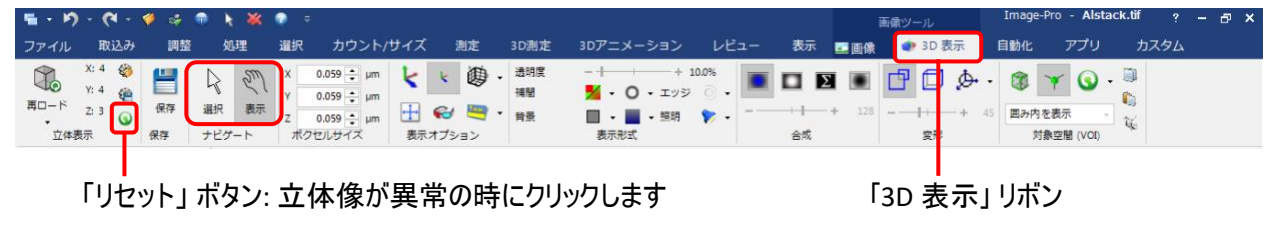

20190815\_IP10\_3D Exercise 1-Image Visualization.docx 1-3 Copyright 2019 Media Cybernetics, Inc.

5. 最初に、 立体像の投影方法とスライス枚数を設定します。

投影方法は、「合成」 グループのオプションで指定します。 既定では、「ブレンド」 が選択されています。 「ブレンド」 (平均輝度で投影)、「最大」 (最大輝度で投影)、「合計」 (輝度総和で投影) の 3 つは、 主に蛍光画像で使用します。 この画像 ("Alstack.tif") は不透明な固体の物質を撮影した画像のた め、「ブレンド」 では基材が正しく表示されず、「最小」 (最小輝度で投影) オプションが適しています。

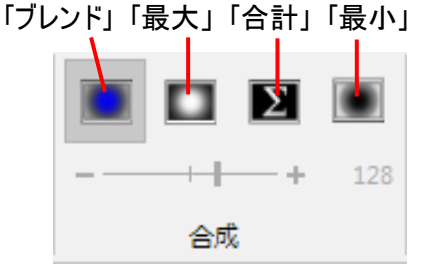

ここで、 「最大」、「合計」、「最小」 オプションを順にクリックして、 それぞれの効果を比べてみましょう。 効果を確認した後、最終的に 「最小」 (最小輝度で投影) オプション (■) を選択して下さい。

次に、 スライス枚数を設定します。

「スライス枚数」 スライダーは、立体表示のスライスの枚数 [実際の Z スタック画像のスライス枚数 (フ レーム枚数) とは関係なく、 ソフトの内部的に表示用として使用されるスライスの枚数] を設定します。 設定可能な最大枚数は "1024" です。 パソコンのグラフィックスカードにもよりますが、 通常はスライス 枚数を増やすことで像がきめ細かくなり、 画質が向上します (但し、 スライス枚数を増やすとデータ量が 増えるため、 立体像の回転や拡大・縮小の応答が遅くなることがあります)。

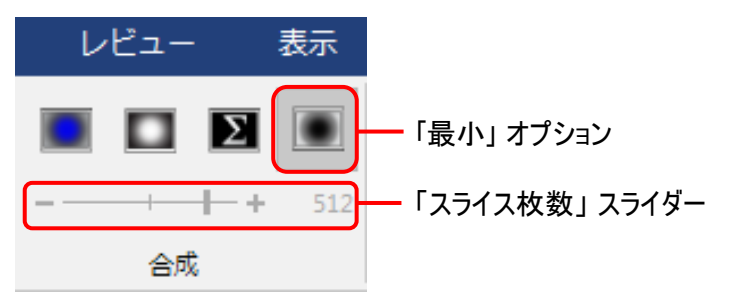

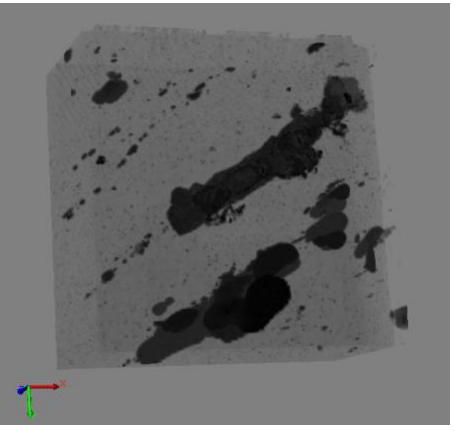

最小輝度投影の表示

【メモ】 大規模な立体像を表示している場合、像の回転や拡大・縮小に時間がかかることがあります。 応答速度を向上させる 1 つの方法として、 サブサンプリング (間引き処理) があります。 これは、 立体 像の解像度を下げることにより、 立体像のデータサイズを小さく抑えて応答性を向上させる手法です (但し、 解像度が下がることにより、 画像の分解能が低下し、 像のきめが粗くなります)。

既定では、自動的に間引き処理が行なわれ、 画質を若干落として応答性を優先させた状態になっ ています。

サブサンプリングの設定を変更するには、「3D 表示」 リボンの 「立体表示」 グループにある 「再ロード」 ボタン (●) をクリックして 「画像をロード」 ダイアログを開き、 「サブサンプリング」 欄のオプション (下図) を使用します。

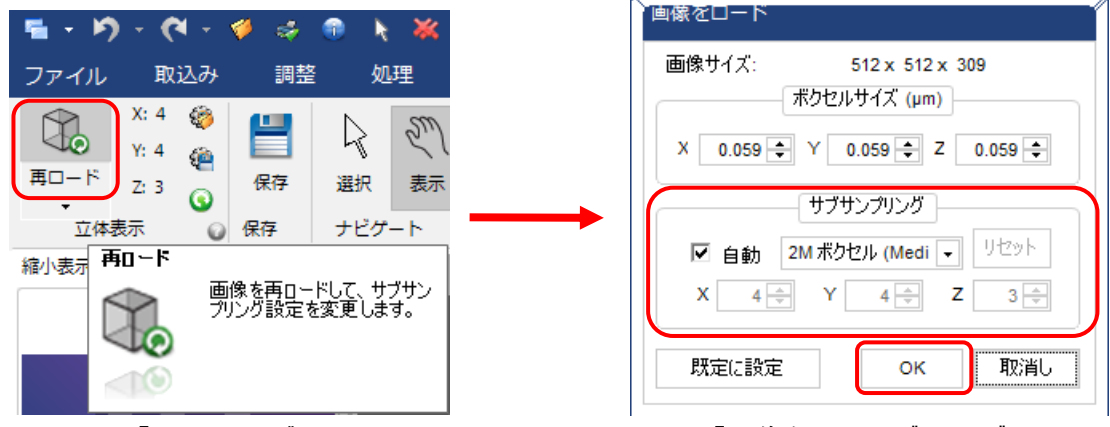

「再ロード」 ボタン 「画像をロード」 ダイアログ

通常の場合、「サブサンプリング」 欄の 「自動」 オプションを選択し、 その右の欄で 「2M ボクセル (Medium)」 を選択すると、中程度の間引き処理がかかります (2M ボクセル = 128 画素×128 画素  $\times$ 128 フレーム)。

強い間引き処理をかけて、 立体像のデータサイズを非常に小さくしたい時は、「1M ボクセル (Low)」 を 選択して下さい (1M ボクセル = 100 画素×100 画素×100 フレーム)。 この場合、画質は最低にな り、 応答性は最も良くなります。

反対に、間引き処理の程度を弱くして、 高い画質を得たい場合は、 「4M ボクセル」 以上のオプション を選択して下さい。 この場合、 画質は向上しますが、 立体像のデータサイズが急激に増大し、応答 速度は低下します。

「自動」 オプションを非選択にすると、サブサンプリングを自由に設定できます。 「X」, 「Y」, 「Z」 欄の値 を全て "1" に設定すると、 サブサンプリングを全く行なわない設定 (最高画質の設定) になります。 こ の場合、 立体像のデータサイズは最大になりますので、 グラフィックスボードやパソコンの性能によって は、 システムに大きな負担がかかり、 応答速度が非常に遅くなる可能性があります。

設定が終わったら、 「画像をロード」 ダイアログの 「OK」 ボタンをクリックして、 立体像のデータを再ロード して下さい (再ロードしないと設定が反映されません)。

サブサンプリングの程度を弱くして画質を上げた結果、ソフトの応答速度が著しく低下した時は、次の ページの ▶注記◀ と 【メモ】 をご参照下さい。

▶注記◀ 画面最下部の 「ステータスバー」 にある 「リソースモニターを開く」 ボタン (◎)) をクリックすると、 「リソースモニター」 パネルが開き、 メモリ使用状況の監視と、メモリ割り当ての設定ができます。

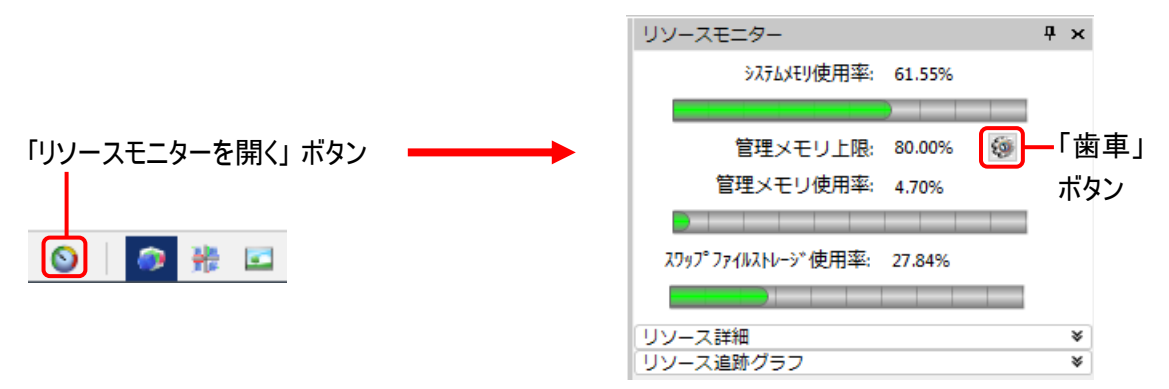

「管理メモリ上限」の 「歯車」 ボタン (@) をクリックすると、 「Image-Pro オプション 」 ダイアログが開きま す。 この画面を一番下までスクロールすると 「メモリ上限」 の設定スライダーがありますので、ノブを右端 まで動かして、管理メモリ上限 (割り当てメモリ) を最大値 (80%) に設定することをお薦めします。

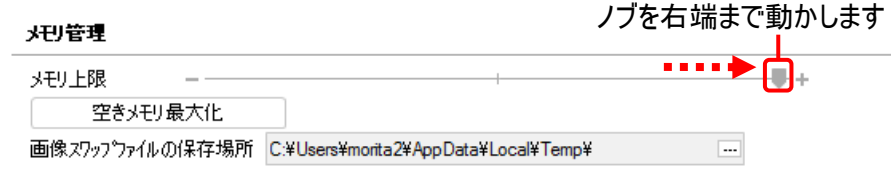

【メモ】 サブサンプリングの他に、立体像の回転や拡大・縮小の応答速度を速くする機能として、 「3D 表示」 リボンの 「表示形式」 グループにある 「補間」 メニュー (▶) の 「応答性」 オプションがあります。

「応答性」 欄の数値を "2"〜"10" の値に設定すると、 立体像を回転またはズーム (拡大・縮小表 示) させた時に、 立体像の解像度を一時的に下げることで応答速度を向上させます。 大きい値を設 定するほど応答性は良くなりますが、 回転・ズーム時の画質が低下します。 立体像が静止している時 は、 通常の解像度で表示しますので、 静止している限り、 画質の低下はありません。

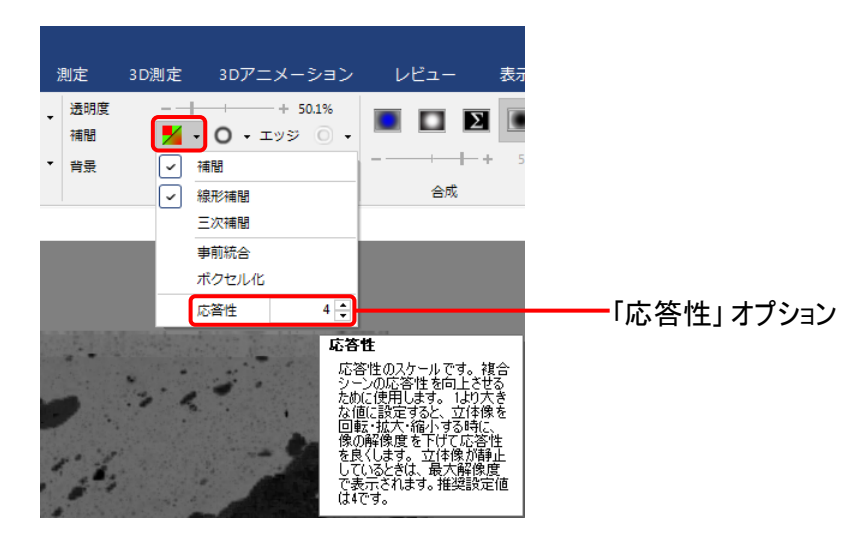

「応答性」 を "1"に設定すると、 この機能はオフになり、 常に通常の解像度で表示します (応答速度 は遅くなります)。 推奨値は "4" です。

6. 次に、必要に応じて、ボクセルサイズの設定をします。

「3D 表示」 リボンの 「ボクセルサイズ」 グループにある 「X」、「Y」、「Z」 の各欄に、1 ボクセルに対応す  $\delta$ 実寸サイズ (mm,  $\mu$ m, nm などの単位での大きさ) を入力する。

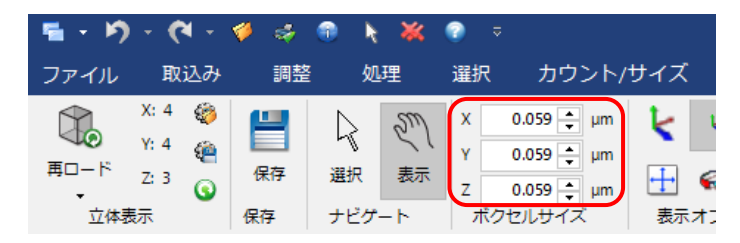

▶注記◀ この練習で使用している Z スタック画像 ("Alstack.tif") には、既にボクセルの実寸サイズが設 定されているので (上図)、 ここで 「X」、「Y」、「Z」 欄の値を入力する必要はありません。

【メモ】 「ボクセル」 とは、立体像を構成する最小単位で、2 次元画像の X 次元 (画素の横サイズ) と Y 次元 (画素の縦サイズ) に加えて、 Z 次元 (高さ = Z スライスの厚み、デルタ Z) を持つ立体です。

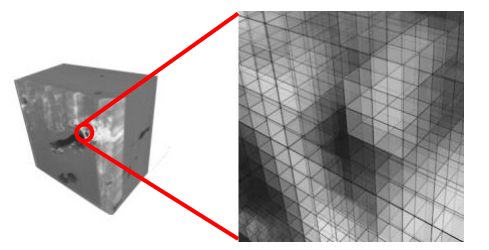

ボクセル (立体像の 最小構成単位)

ボクセルの実寸サイズを設定することで、立体像内に実寸を示すスケールやグリッドを表示させることが できます (下図)。 また、3D 測定の結果を実寸値で算出できます。

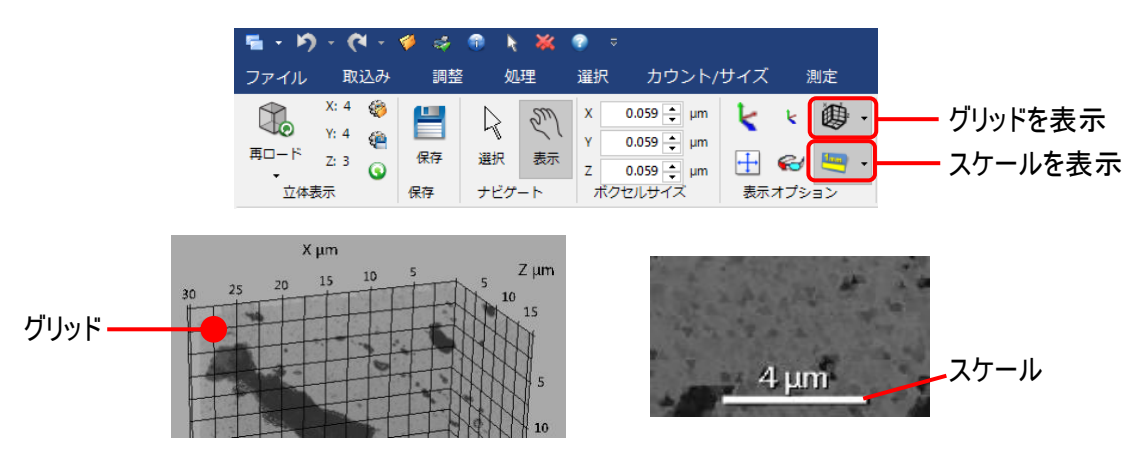

多くの撮像システムでは、撮影した画像をファイルに保存する時に、ボクセルの実寸サイズもファイル内に 保存するようになっていますので、Image-Pro で画像ファイルを開くと、「ボクセルサイズ」 グループの値は 自動的に設定されます。

「ボクセルサイズ」 グループの値が自動設定されず、右図のように「画素」の表示 (「画...」) になっている時は、空間較正データを作成して画像に適用する必要が あります。 この手順については [1-18](#page-17-0) ページをご覧下さい。

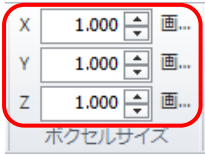

7. 次に、立体像の 「透明度」 を設定します。 透明度を調整することで、ブロックの内部にある物質を見 やすくします。

「表示形式」 グループにある 「透明度」 スライダーを調整する。

今回使用している画像の場合、 透明度を "50%" 前後に設定するのが適切です。

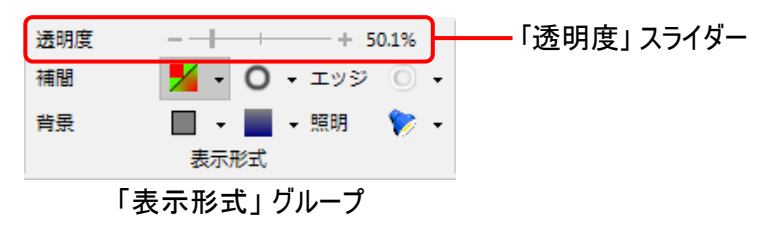

8. 次に、「背景色」 を設定します。 立体像の背景色を変更することで、 コントラストがさらに向上する可 能性があります。

「表示形式」 グループの 「背景」 をクリックしてドロップダウンメニュー (「テーマ色」) を開き、 好みの色を 選択する。

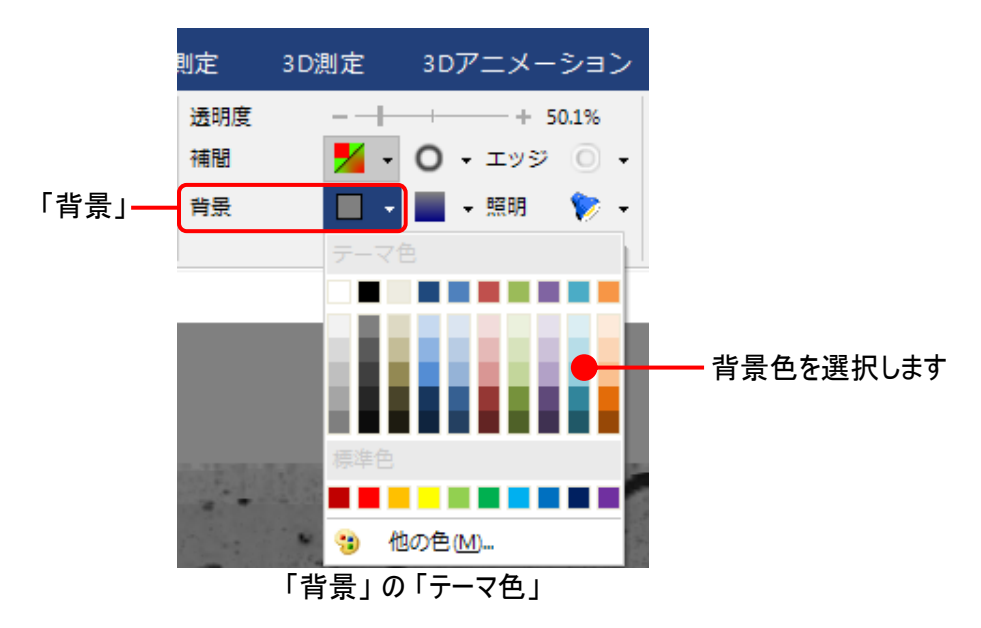

9. 「補間」オプション (ス) を使用することで、画像の品質がさらに向上する可能性があります (下図)。 補間オプションは、 画素と画素の繋ぎ目が滑らかになるように処理します。 これにより画質は向上しま すが、 応答速度は低下します。

既定では、「線形補間」 が選択されています。

また、「三次補間」 (「線形補間」 よりも高精度の補間) や 「事前統合」 を選択することによって画質 が向上する場合もあります。 ただし、 結果およびレンダリング速度は、 グラフィックスカードと画像のサイ ズやフレーム枚数に依存します。

必要に応じて、 さまざまなオプションを試し、 ご使用のパソコンでの画質の変化、 応答性の変化を確 認して下さい。

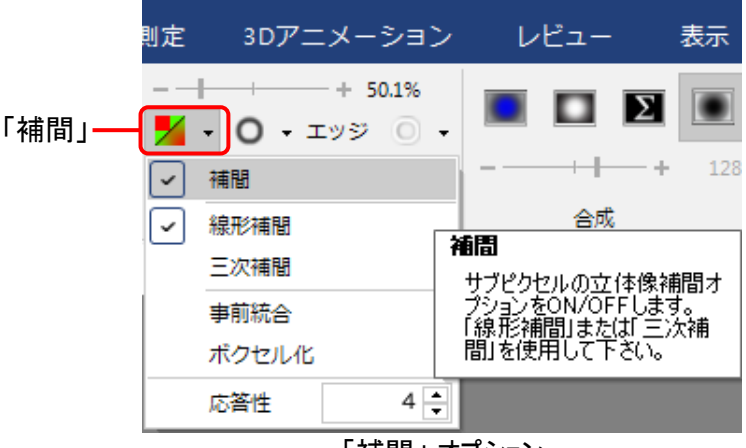

「補間」 オプション

10. 「境界の不透明度」 オプション (○) および 「エッジを着色」 オプション (◎) を使用すると、 エッジ (立 体像の境界部分、輪郭、端部) のコントラストを改善できる可能性があります。 それらの機能を有効 にするには、 それぞれのボタンを選択して下さい。

「境界の不透明度」 は立体像のエッジを強調し、 輪郭を先鋭化させます。

「エッジを着色」は立体像のエッジに色をつけます。

ドロップダウンメニューを使用して、 それぞれのオプションを選択して下さい。

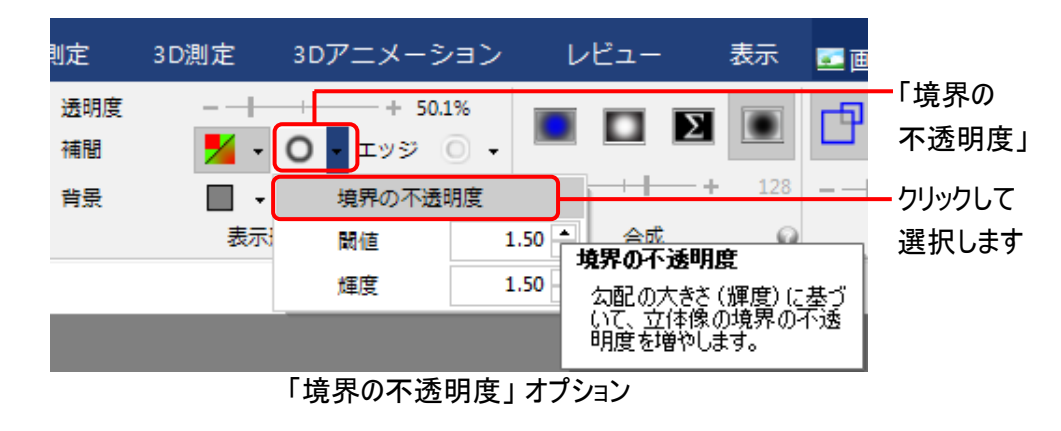

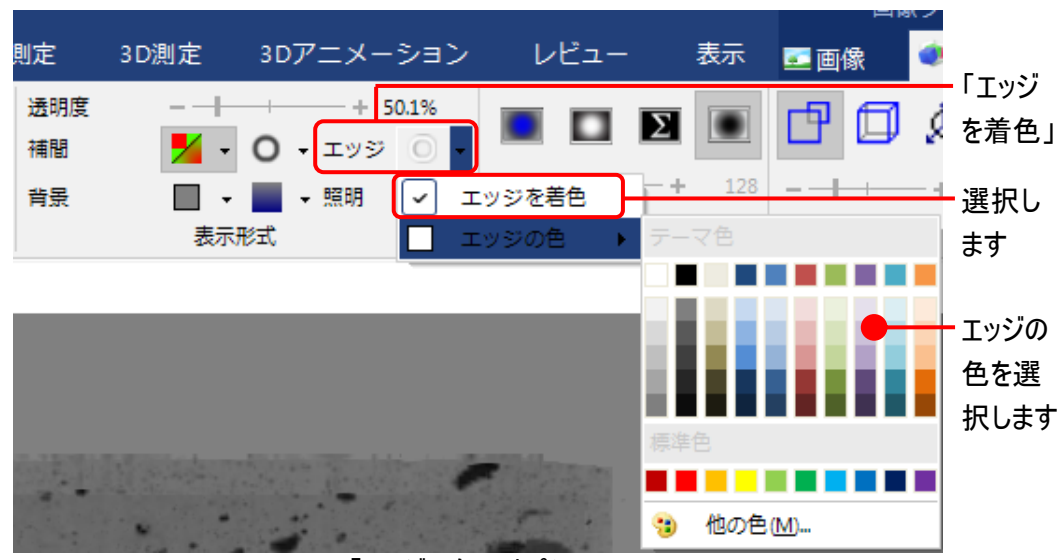

「エッジの色」 オプション

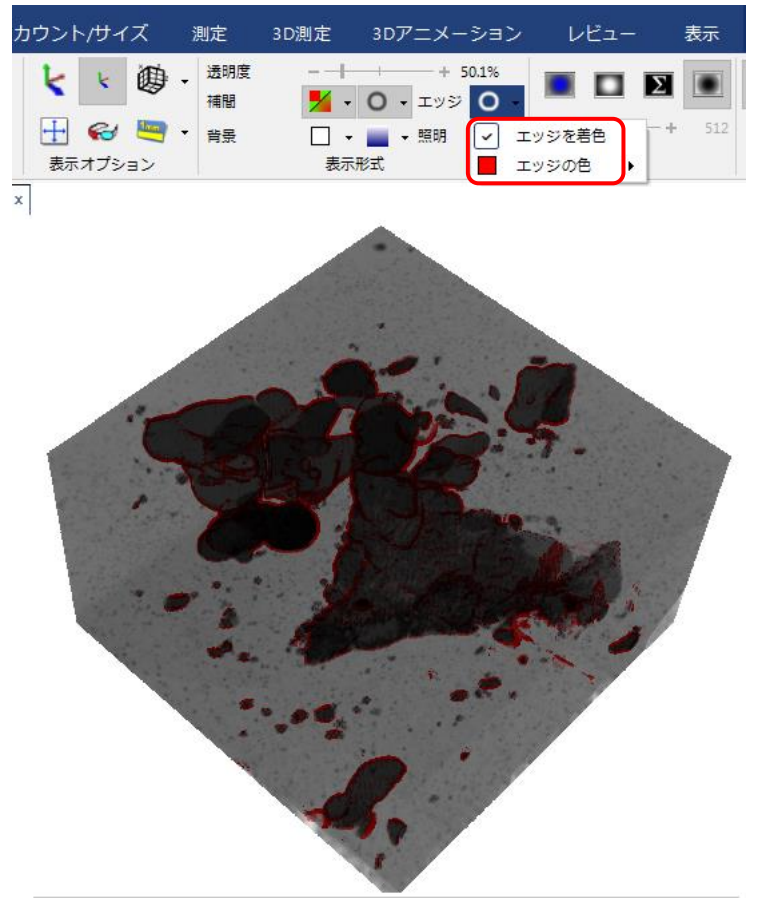

エッジを赤色に着色した例

11. 「照明」オプション (2) を使用すると、 画像の細部の表示をさらに改善できる可能性があります。 「指向性照明」 オプションを選択すると、 輪郭が先鋭化し、 立体像に影がつくことで、 隠れていた細 部が浮かびあがる効果があります。

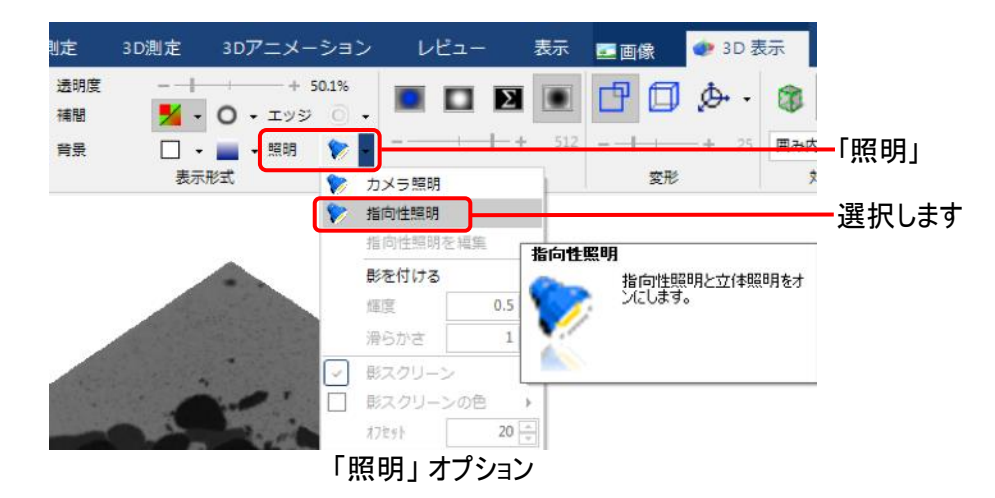

12. 最後に、「立体表示」 グループにある 「保存」 ボタン (※) をクリックして 3D 設定をファイルに保存す る。 「名前を付けて保存」 ダイアログが開いたら、ファイル名を入力して 「保存」 をクリックします (下 図)。 3D 設定をファイルに保存すると、同じ設定を他の画像データに適用できます。

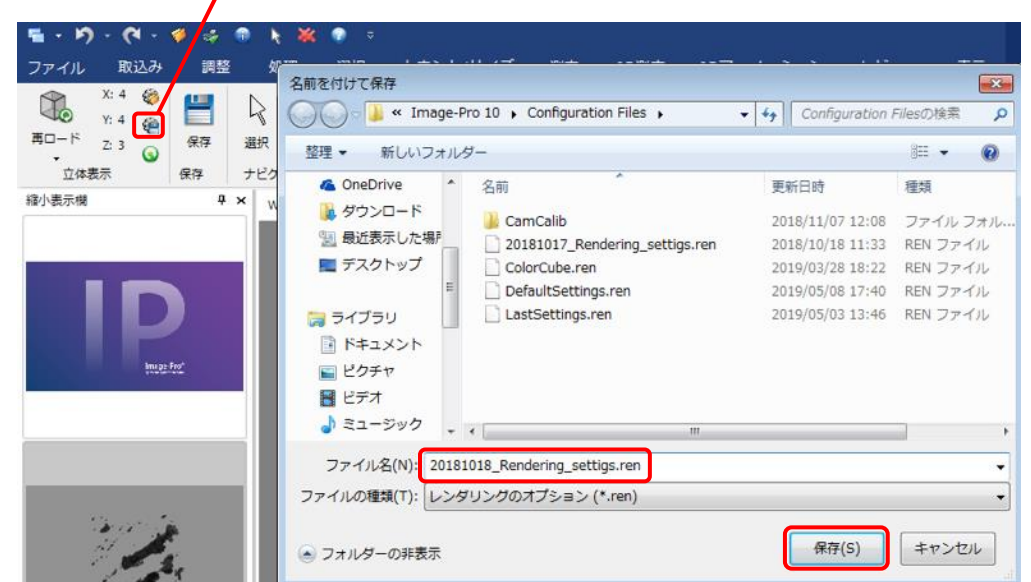

「保存」 ボタン: レンダリングのオプションファイル (\*.ren) を保存します

「立体表示」 グループの 「保存」 ボタン (24) で設定値を保存する場合、 「レンダリングのオプション」 ファイル (\*.ren) として保存されます。 "\*.ren" ファイルには 「3D 表示」 リボンと 「3D 測定」 リボンの 両方の設定が保存されます。 このファイルは、「カウント/サイズ」 や 「測定」 リボンの "\*.iqo" ファイルと 類似しています。 マクロで設定値を保存する・読み込む場合は、"\*.ren" ファイルが適切です。

3D の設定値を "\*.ren" ファイルから読み込む時は、「保存」 ボタン (@) の真上にある 「ロード」 ボタン ( ) を使用して下さい。

▶注記◀ このほかに、3D 関係の設定を保存するファイルとして 「3D 実験」 ファイル (\*.s3d) もありま す。"\*.s3d" ファイルには、"\*.ren" のパラメータに加え、 画像データへのリンクや、測定ツールおよび 3D アニメーションの設定も全て保存されるので、 あらゆる設定値を保存して立体像を完全に復元したい 時 (前回使用時の状況を復元したい時) に便利です。

全設定値を "\*.s3d" ファイルに保存するには、予め画像データに名前を付けて保存してから、「3D 表 示」 リボンの 「保存」 グループにある 「保存」 ボタン ( ) をクリックし、 「名前を付けて保存」 ダイアログ が開いたら、ファイル名を入力します。"\*.s3d" ファイルの保存場所は、画像データが保存されている場 所と同じ場所にして下さい。 最後に 「保存」 をクリックします (下図)。

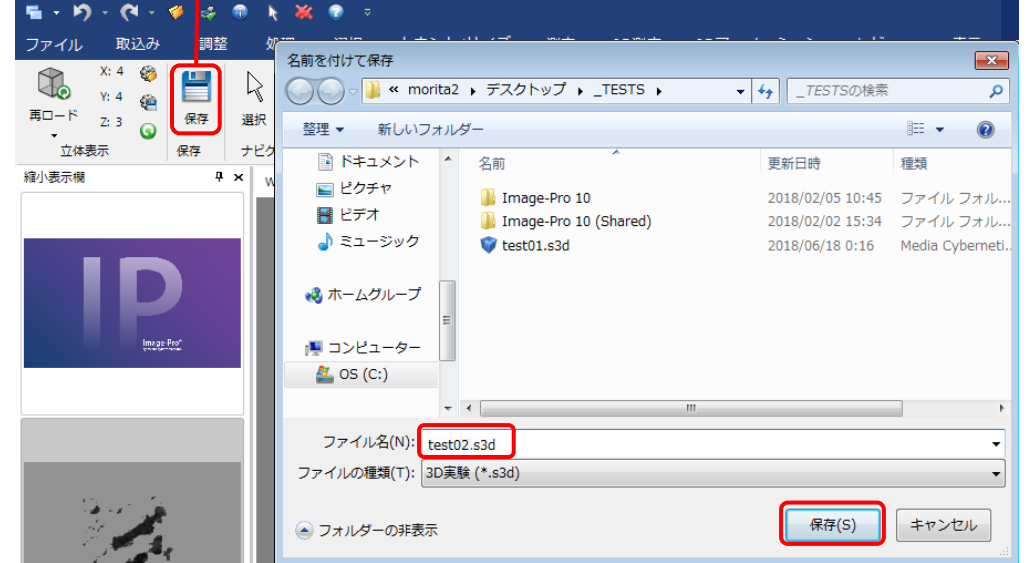

「保存」 ボタン: 3D 実験ファイル (\*.s3d) を保存します

"\*.s3d" ファイルを開く時は、 「ファイル」 → 「開く」 コマンドを使用して下さい。 "\*.s3d" ファイルを開く と、画像データも同時に開かれ、前回使用時の状況が復元されます。

演習 1-A は以上で終了です。 "Alstack.tif" 画像を閉じて下さい。

#### 演習 1ーB: 蛍光画像の画像視覚化

1. 「ファイル」 → 「開く」 → 「デモ画像を開く」 をクリックして、"3D Measurements" フォルダの中にある画 像 "ER+Ricin Colocalization.mcs" を開く。

この蛍光画像は、 "ER+Ricin Colocalization" フォルダー内の複数の画像から構成される 「画像セッ ト」 です。 この画像データには 3 つのチャンネルがあります。

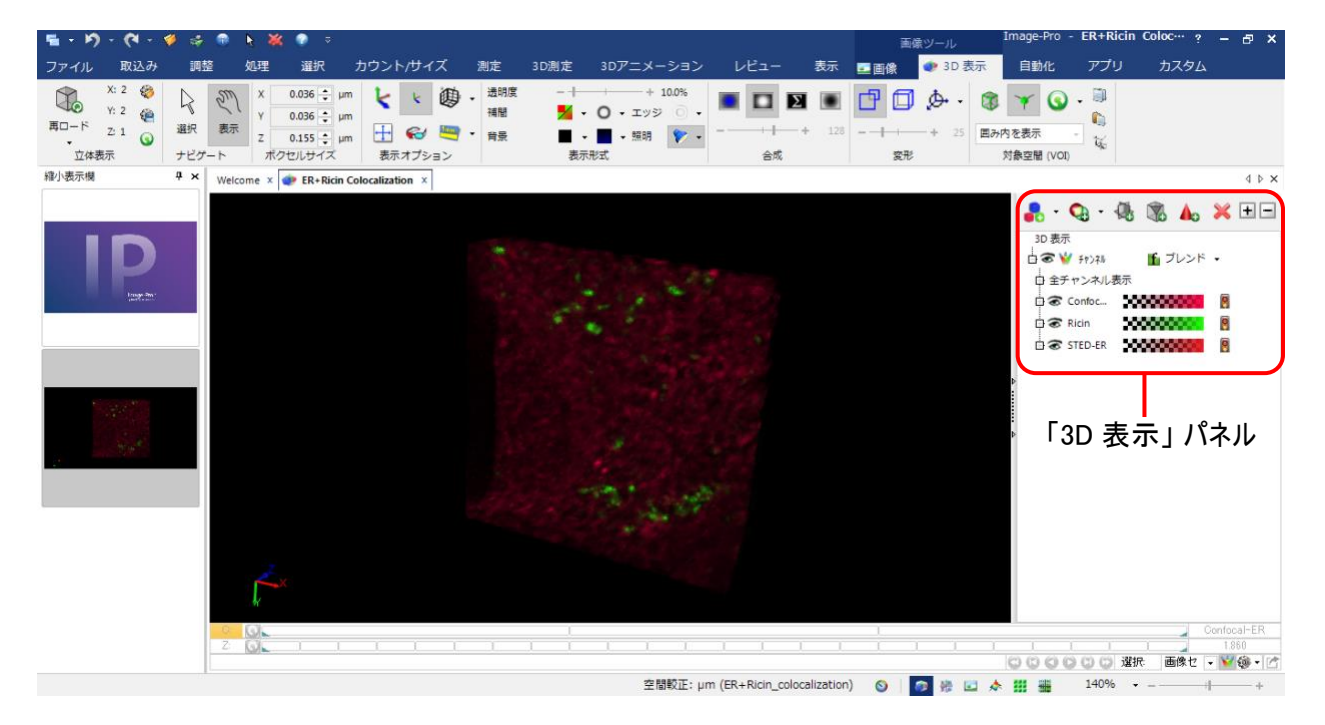

2. 最初に、投影方法と背景色を指定します。

この画像は暗視野の蛍光画像なので、「合成」 グループで 「最大輝度」 投影 (■) を選択し、 「背 景」で黒を選択する。

この画像の場合、 背景に黒以外の色を使う時は、 「合成」 グループで 「ブレンド」 を選択します。 画 像の背景色や、 背景のグラデーションをここで調整できます。

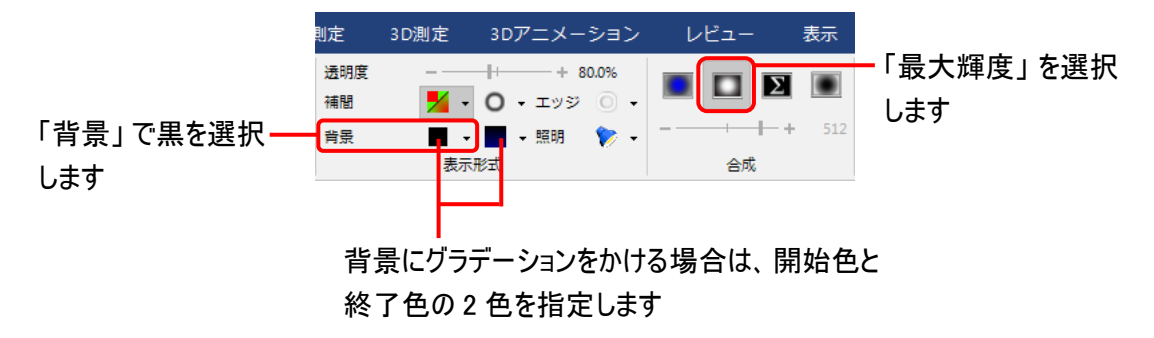

3. 次に、立体像に表示する輝度範囲や像の不透明度を指定します。

画面の右側にある 「3D 表示」 パネル内で、 設定したいチャンネルの 圧 をクリックして 「範囲」 と 「不 透明」 欄を表示し、 「範囲」 欄のスピンボタン ( 一) またはスライダーを使用して、 全チャンネルを一括 調整する (または各チャンネルを個別に調整する)。

「範囲」 欄は、 立体像として表示されるボクセルの輝度範囲 (パレットの上限と下限) を設定します。

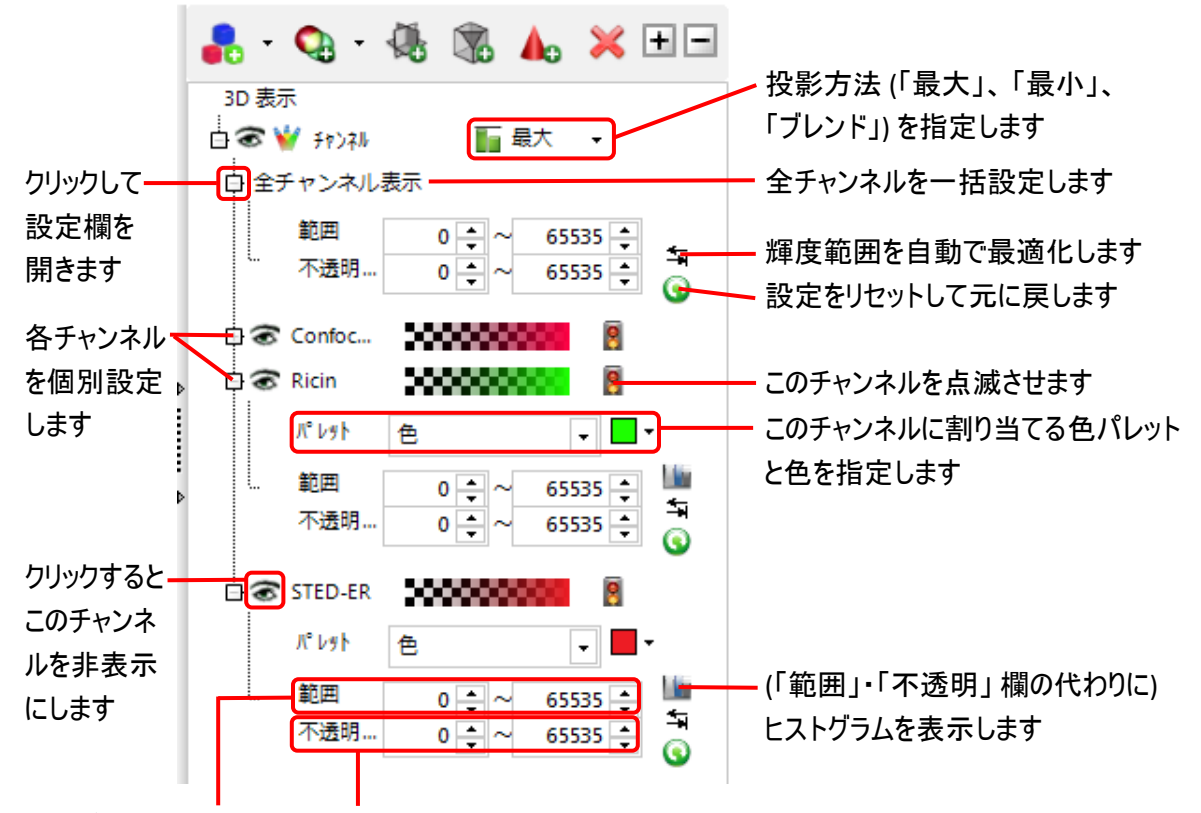

立体像として表示される 輝度範囲を設定します 輝度範囲の中で、不透明に表示される範囲を設定します

4. 輝度範囲の上限・下限は、 「ヒストグラム」 で設定することもできます。 ヒストグラムは、「チャンネルのヒ ストグラムを表示 」 ボタン ( │ ∥) をクリックしてオンにすると表示されます。 ▼ ボタンをドラッグして上 限・ 下限を設定して下さい。

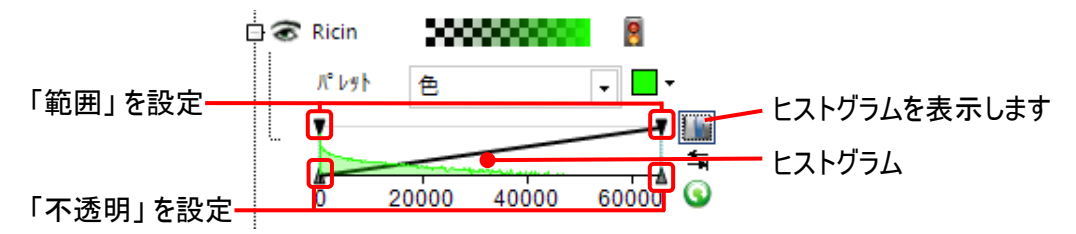

「不透明」 は、ボクセルの不透明度を設定します。 「範囲」 で設定される輝度範囲の中で、 さらに 「不透明」 の範囲に収まるボクセルのみが立体像に表示されます (「不透明」 の範囲外のボクセルは 立体像内で透明になり、 表示されません)。 ▲ ボタンをドラッグして上限・下限を設定して下さい。

- 5. 「3D 表示」 パネルのチャンネル制御機能は、 このほかに次のものがあります。 これら 3 つのコントロール を操作して、 その効果を把握して下さい。
- 1) チャンネルの表示 ( ) · 非表示 ( ): ● のアイコンをクリックすると、 チャンネルの表示を個別にオン・オフします。 アイコンが ● の時はチャン ネルが表示され、 アイコンが ※ の時は非表示になります。

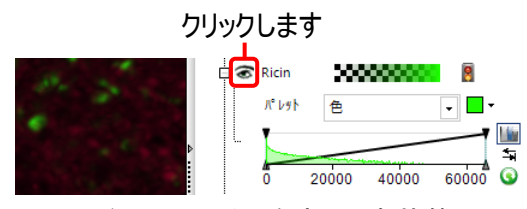

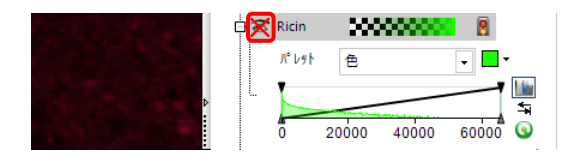

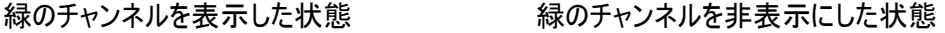

【メモ】 チャンネルの表示をオン・オフする機能は、 「演習 3 ー 等値面の作成」 で対象物を抽出して 等値面を作成する際に、 抽出される対象物を識別しやすくするのに役立ちます。

2) チャンネルの点滅 (3):

のアイコンをクリックして選択すると、 チャンネル表示のオン・オフを繰り返します (点滅表示)。

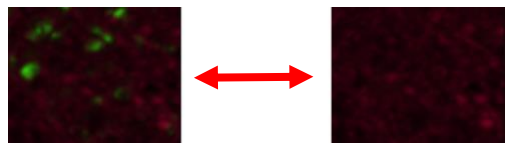

緑のチャンネルを点滅させた状態

3) チャンネルの色の設定 (「パレット」、|■■

チャンネルを着色する色を選択し、 立体像をチャンネル毎に着色します。 下図の例では、 Ricin のチャ ンネルの色パレットとして 「色」 を選択し、緑色に着色しています。

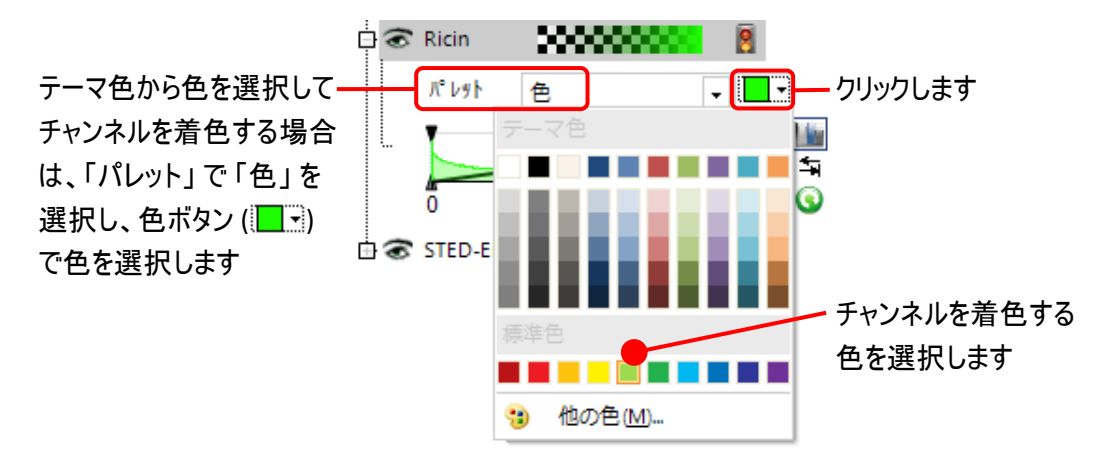

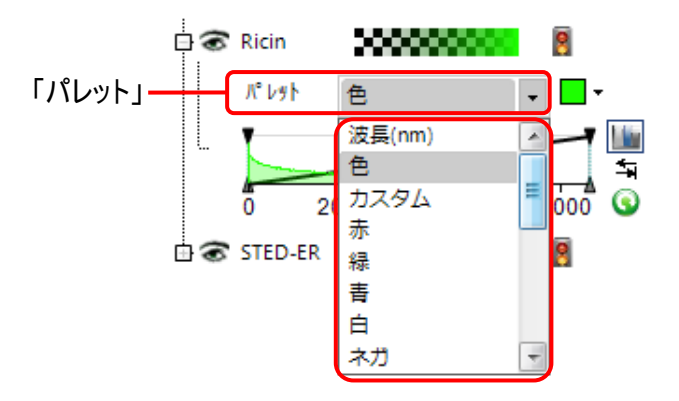

【メモ】 「パレット」 欄で選択可能な色パレットには次のものがあります。 必要に応じて使い分けて下さい。

ー 「波長 (nm)」: 色を波長 (ナノメートル単位) で指定します。

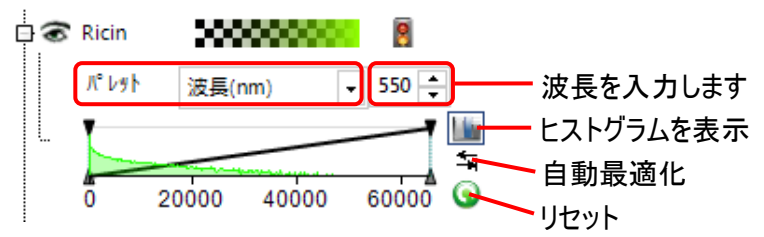

- ー 「色」: 色ボタン (| | | ) で色を選択する場合に使用します。
- ー 「カスタム」: 色パレットを自由に定義できるツールです。 パレットのダイナミックレンジを点で複数の区間 に区切り、 区間毎に色を割り当てたり、 コントラストを調整できます。

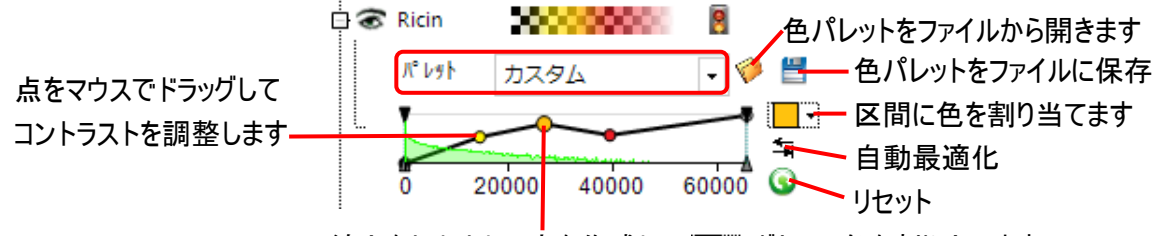

線上をクリックして点を作成し、 ■※ボタンで色を割り当てます

- ー 「赤」: チャンネルを赤色に着色します。
- ー 「緑」: チャンネルを緑色に着色します。
- ー 「青」: チャンネルを青色に着色します。
- ー 「白」: チャンネルを白色に着色します。
- ー 「ネガ」: チャンネルをネガ (白黒反転) にします。
- ー 「虹色不透明」: チャンネルに不透明な虹色の色パレットを適用します。
- ー 「虹色透明」: チャンネルに透明な虹色の色パレットを適用します。
- ー 「虹色ネガ」: チャンネルに反転した虹色のパレットを適用します。
- ー 「グレイ」: チャンネルにグレイスケールの色パレットを適用します。
- ー 「温度」: チャンネルに 「温度」 色パレットを適用します。
- ー 「物理」: チャンネルに 「物理」 色パレットを適用します。
- ー 「標準」: チャンネルに 「標準」 色パレットを適用します。
- ー 「灼熱」: チャンネルに 「灼熱」 色パレットを適用します。
- ー 「地震」: チャンネルに 「地震」 色パレットを適用します。
- ー 「青・赤」: チャンネルに、 青から赤へ遷移する色パレットを適用します。
- ー 「青・白・赤」: チャンネルに、 青→白→赤と遷移する色パレットを適用します。

演習 1-B は以上で終了です。 "ER+Ricin Colocalization.mcs" 画像を閉じて下さい。

## <span id="page-17-0"></span>【追加情報】 空間較正データを作成して画像に適用する手順

「3D 表示」 リボンの 「ボクセルサイズ」 グループの値が右図のように 「画素」 の表示 (「画...」) になっている時は、空間較正データを作成して画像に適用する必要があります。

1.000 – 画 1.000 一画  $1.000 -$ 画 ボクセルサイズ

- 空間較正データを作成して画像に適用する手順は、以下の通りです。
- 1. 画面最下部の 「ステータスバー」 に表示されている 「画素 (未較正)」 の文字をダブルクリックする。

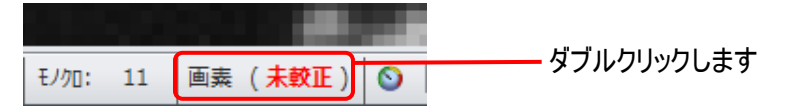

これにより、画面右側に 「空間較正」 パネルが開きます。

▶注記◀ 画面最下部のステータスバーに「画素 (未較正)」 の文字が表示されていない時は、「ホーム」 リボン (または 「取込み 」 リボン) の 「較正 」 グループにある 「オプション」 ボタン (電話) をクリックして 「空間 較正」 パネルを開いて下さい。

2. 「空間較正」 パネルの上部にある 「新規」 ボタン (●) をクリックする。

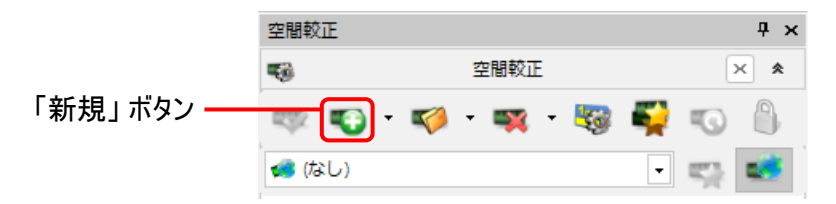

これで空間較正データが新規作成されます。

3. 「基準」 ボタン ( ) が選択されている (暗い色になっている) ことを確認する。

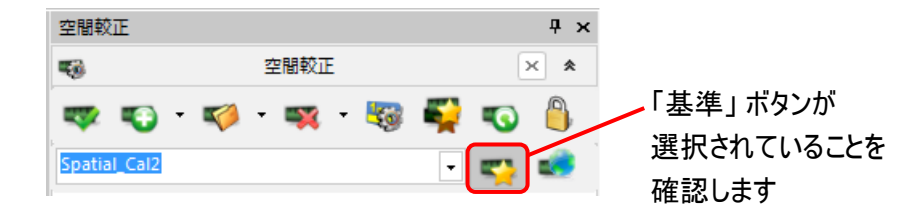

▶注記◀ 「基準」 ボタンが選択されていない場合は、 作成した空間較正データが Image-Pro に登録され ませんので、 ボタンをクリックして選択された状態 (暗い色になった状態) にして下さい。

4. 空間較正データ名の表示欄に表示されている "Spatial Cal..." の文字を削除して、任意の空間較正 データ名を入力する。

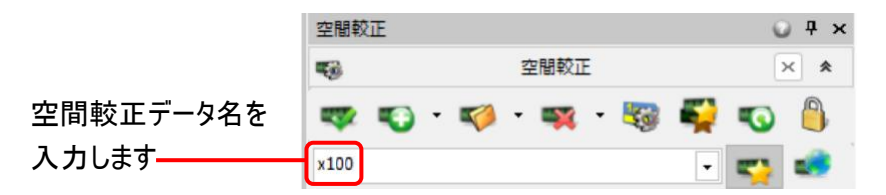

空間較正データ名は、倍率などの名前にしておくと便利です。 半角英数文字で入力して下さい。

5. 「単位」 セクションの 「名前」 欄をクリックして、メニューから実寸単位を選択する。

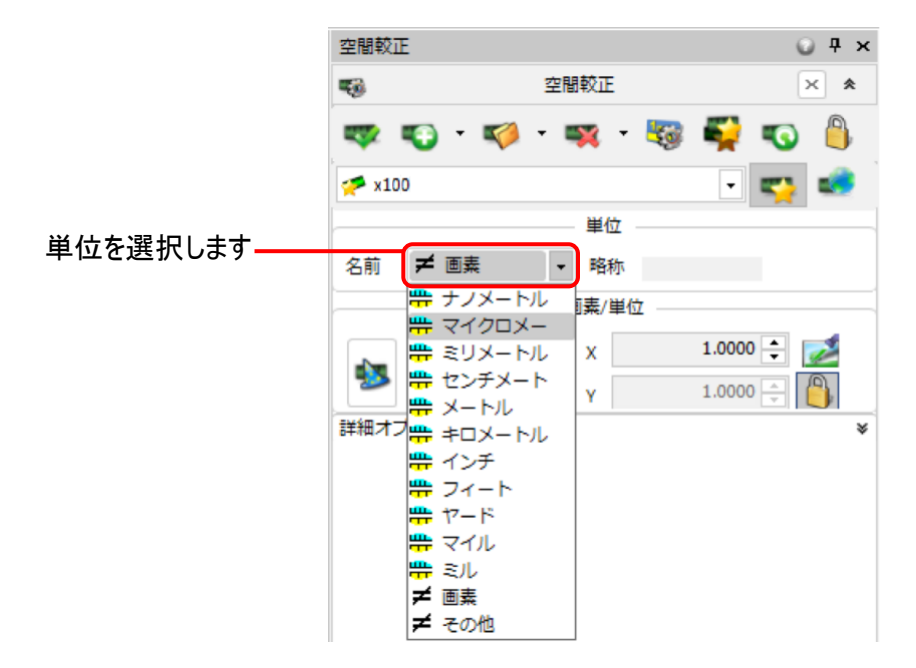

空間較正に使用する、マイクロメートル、ミリメートルなどの実寸単位を選択して下さい。

6. 「画素/単位」 セクションの 「画素/単位」 欄 (または 「単位/画素」 欄) に、1 単位当たりの画素数 (また は 1 画素当たりの単位数) を入力する。

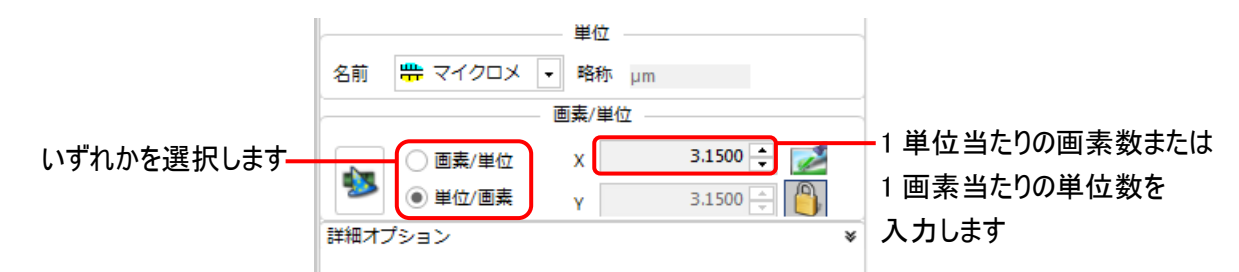

「画素/単位」 または 「単位/画素」 のいずれかを選択して下さい。

例えば、単位がマイクロメートルの場合、1 画素に相当する実寸が 3.15 マイクロメートルなら、上図のよう に 「単位/画素」 を選択し、「X」 欄に "3.15" と入力します。

また、1 マイクロメートルに相当する画素数が 0.32 個なら、「画素/単位」 を選択し、「X」 欄に "0.32" と 入力します。

【メモ】 既定の設定では、「X」 欄に入力された値と 「Y」 欄の値が一致しますが、これは画素が正方形で ある場合 (画素の縦横比が 1:1 である場合) を想定しています。 殆どの画像の画素は正方形ですが、正 方形でない場合は、「X」 欄と 「Y」 欄にそれぞれ異なる値を入力する必要があります。 この場合は、「Y」 欄の右隣にある 「連動」 ボタン ( ) をクリックして 「解錠された」 形 ( ) にしてから、「X」 欄と 「Y」 欄に それぞれの値を入力して下さい。

引き続き、 [1-21](#page-20-0) ページの手順 7. 以降を実行して下さい。

▶注記◀ 画像内に実寸のスケールが写っている場合は、 そのスケールを測定することで、 単位当たりの画素 数 (画素当たりの単位数) を算出し、 「X」 欄に入力できます。 この場合の操作手順は、以下 (a)〜(d) の 通りです。

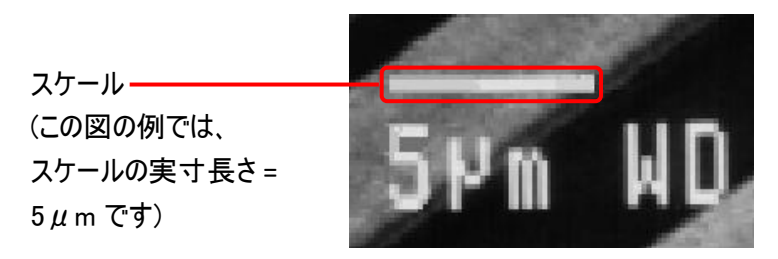

(a) 「画素/単位」 セクションの右端にある 「画像」 ボタン (2) をクリックする。

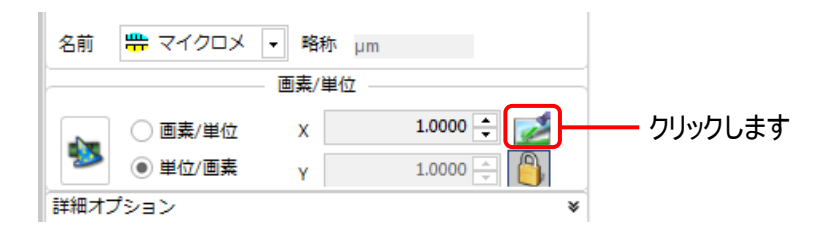

これで、 画像内に黄色の定義線 (下図) が表示されます。

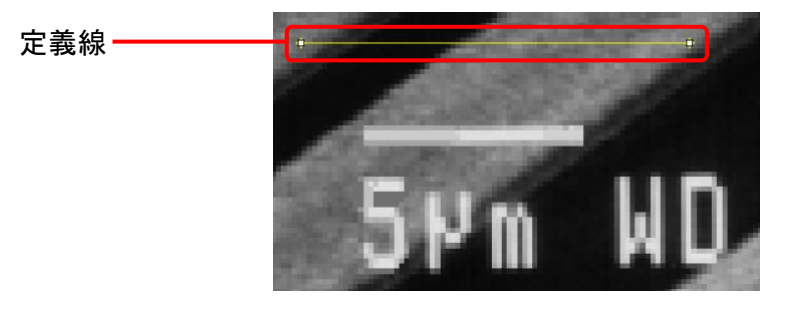

(b) 定義線の端点をマウスでドラッグして動かし、 画像内のスケールの長さに合わせる。

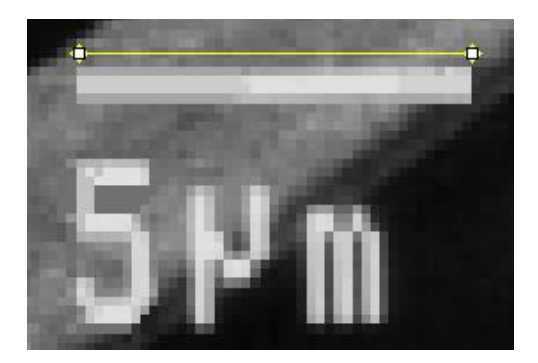

これにより、 スケールの長さが測定されます。

【ヒント】 [Ctrl] キーを押しながら定義線の端点をドラッグすると、 線の傾きが 15 度刻みで変化します ので、 定義線を水平や垂直に保ったまま長さを変えられます。

(c) 「空間較正」 パネルの 「基準物の実寸長さ (単位)」 欄にスケールの実寸長さを入力する。 下図の例では、 スケールの実寸長さが 5μm なので、 "5.000" と入力しています。

スケールの実寸長さを入力します

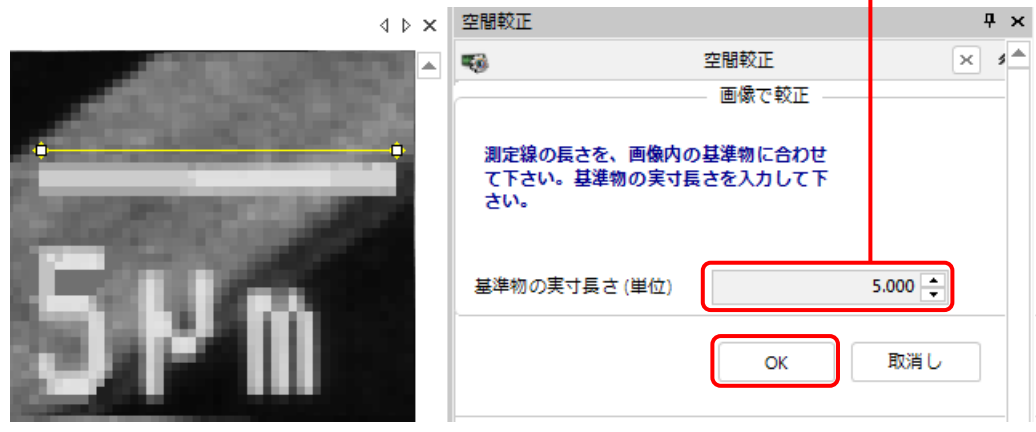

(d) 「OK」 ボタンをクリックする (上図)。

これにより、 単位当たりの画素数 (画素当たりの単位数) が自動的に算出され、 「X」 欄に入力され ます。

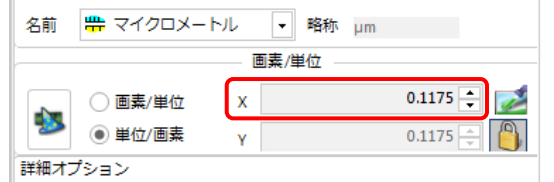

引き続き、 下記の手順 7. 以降を実行して下さい。

<span id="page-20-0"></span>7. 「空間較正」 パネルの 「適用」 ボタン ( ) をクリックする。

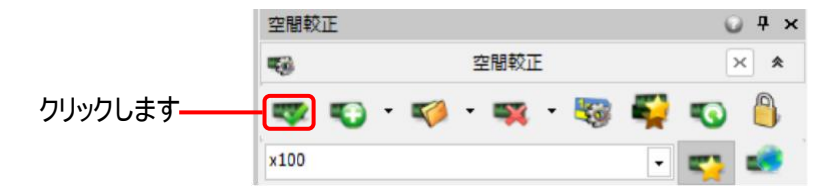

これにより、 空間較正データが画像に適用されます。

画面最下部のステータスバーには、空間較正データの単位と名前が表示されます。

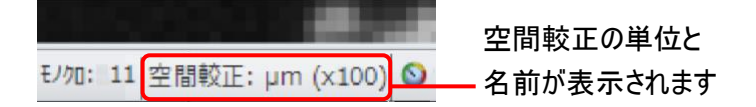

8. 「3D 表示」 リボン左端の 「再ロード」 ボタンをクリックしてメニューを開き、「再ロード」 をクリックする。

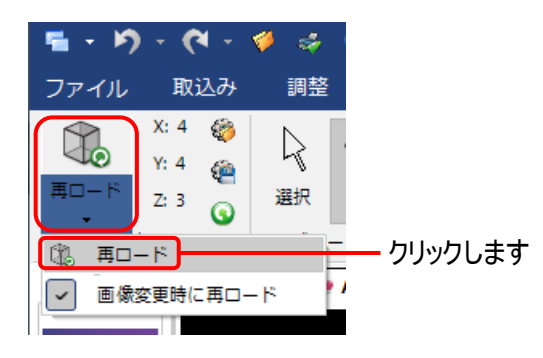

9. 「画像をロード」 ダイアログが開いたら、 「OK」 ボタンをクリックする。

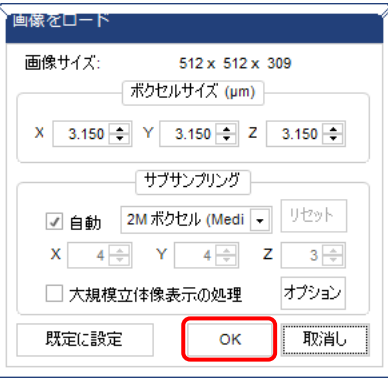

これで空間較正データが立体像に反映され、「3D 表示」 リボンの 「ボクセルサイズ」 グループに、1 画素当  $\overline{y}$ の単位数 (X スペーシング、 Y スペーシング、 Z スペーシング) と較正単位 (下図の例では " $\mu$  m") が表 示されます。

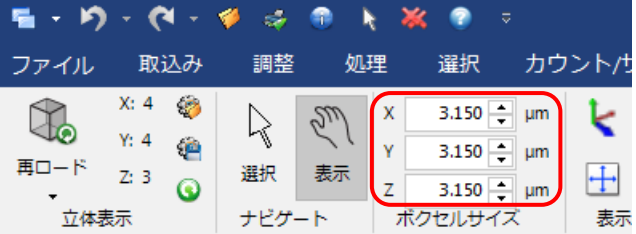

10. 「ボクセルサイズ」 グループの 「Z」 欄に Z スペーシング (Z スライスの厚み、 デルタ Z) の値を入力する。

「Z」 欄には、 規定で 「X」 および 「Y」 欄と同じ値が入力されていますので、 実際の撮影時の Z スペーシ ングを入力して下さい。

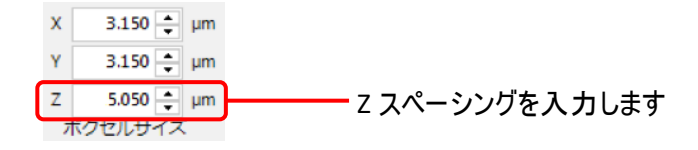

以上で、 空間較正データを作成して画像に適用する手順は終了です。

大王

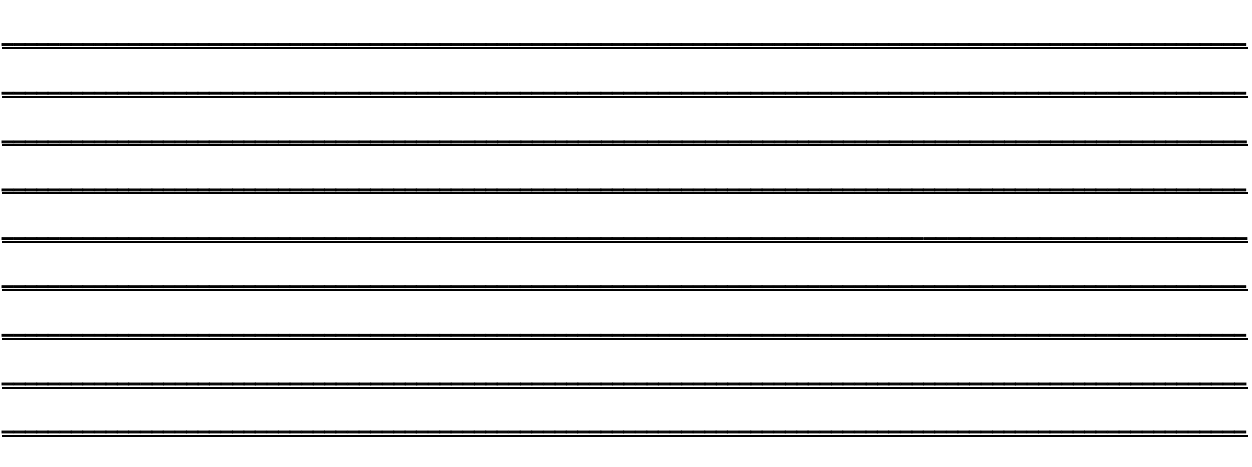

大王

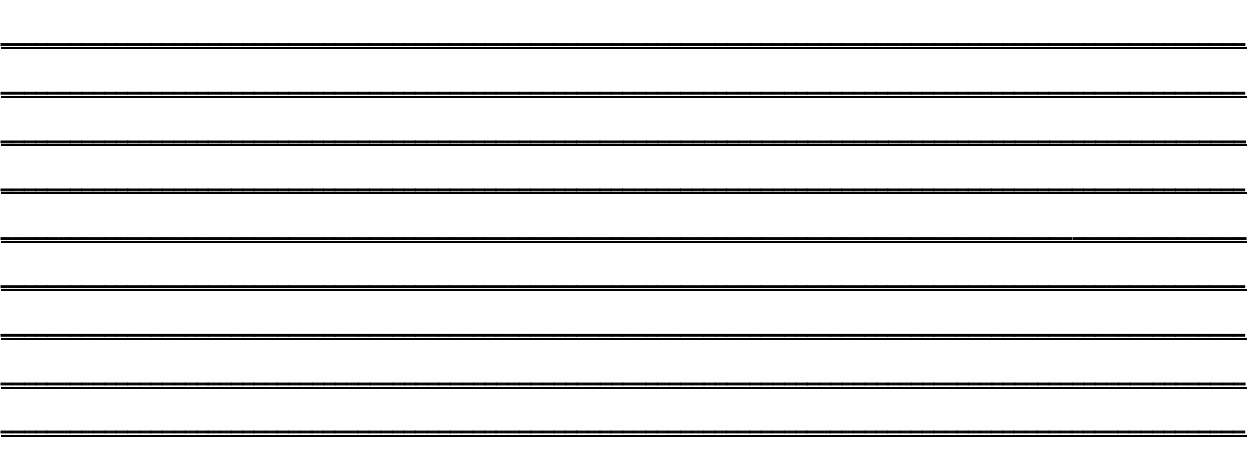